Qu'est ce que la collimation d'un téléscope ?

C 'est le réglage des différents éléments optiques d'un instrument les uns par rapport aux autres (miroir primaire/miroir secondaire) pour obtenir une image la plus nette possible.

La collimation peut se dérégler par le transport et les chocs, l'usage du focuser(mise au point), la température.

Certains disent que l'importance de la collimation est comparable à l 'accordage d'un piano.

Nous allons voir comment la réaliser simplement avec une caméra.

# Collimation facile SCT

- Installer sa caméra dans le porte oculaire mais sans renvoi coudé qui inverserait l 'image et compliquerait le choix de la vis.
	- Ensuite repérer les vis de collimation .
- Elles se trouvent sur la face avant du télescope C'est à dire sur le support du miroir secondaire

Il y en a 3

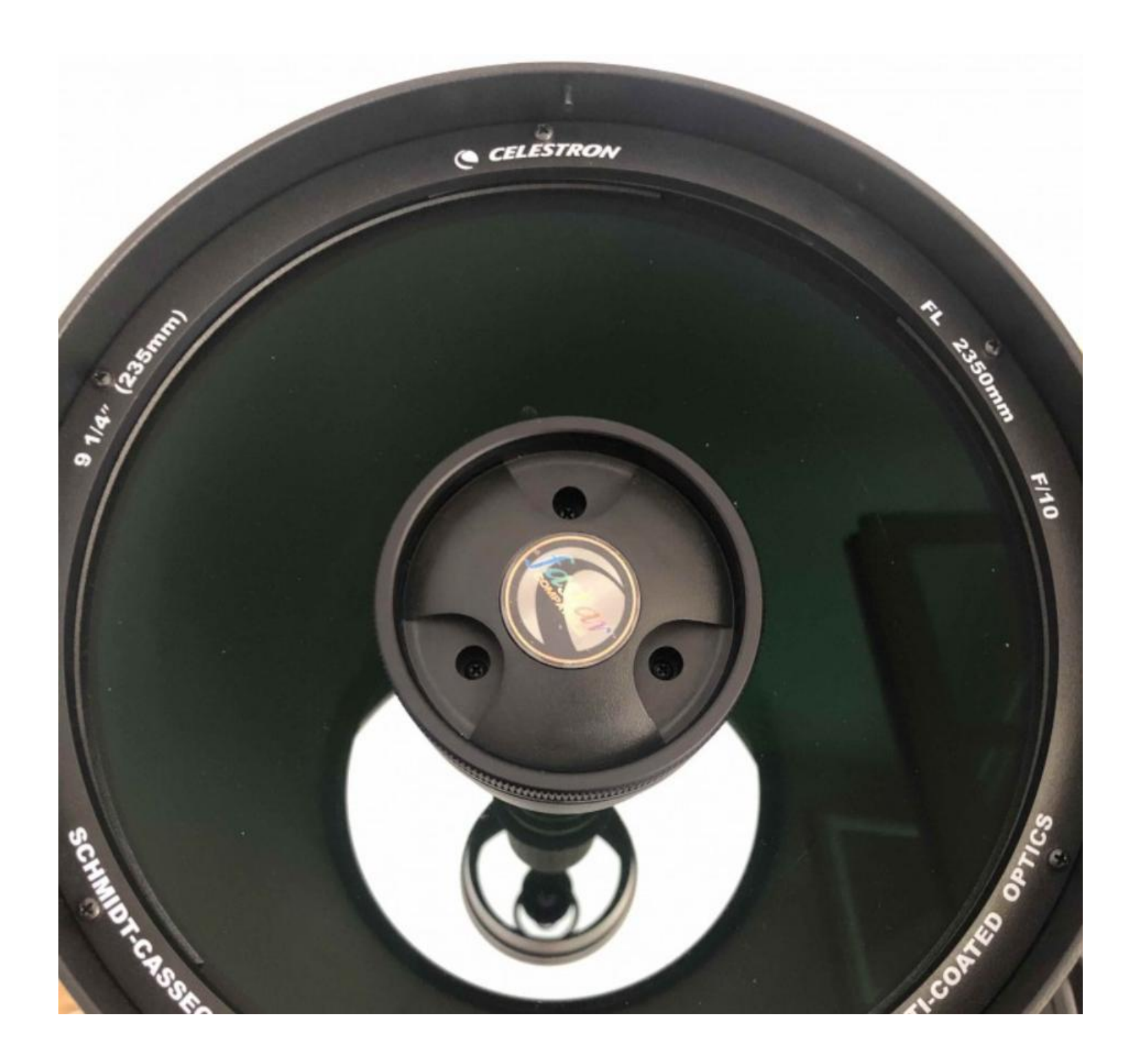

Il va nous falloir prendre un repère sur le télescope pour le choix des vis à tourner.

Pour cela mettre un morceau de scotch à la verticale entre le bord du tube et la vis du haut.

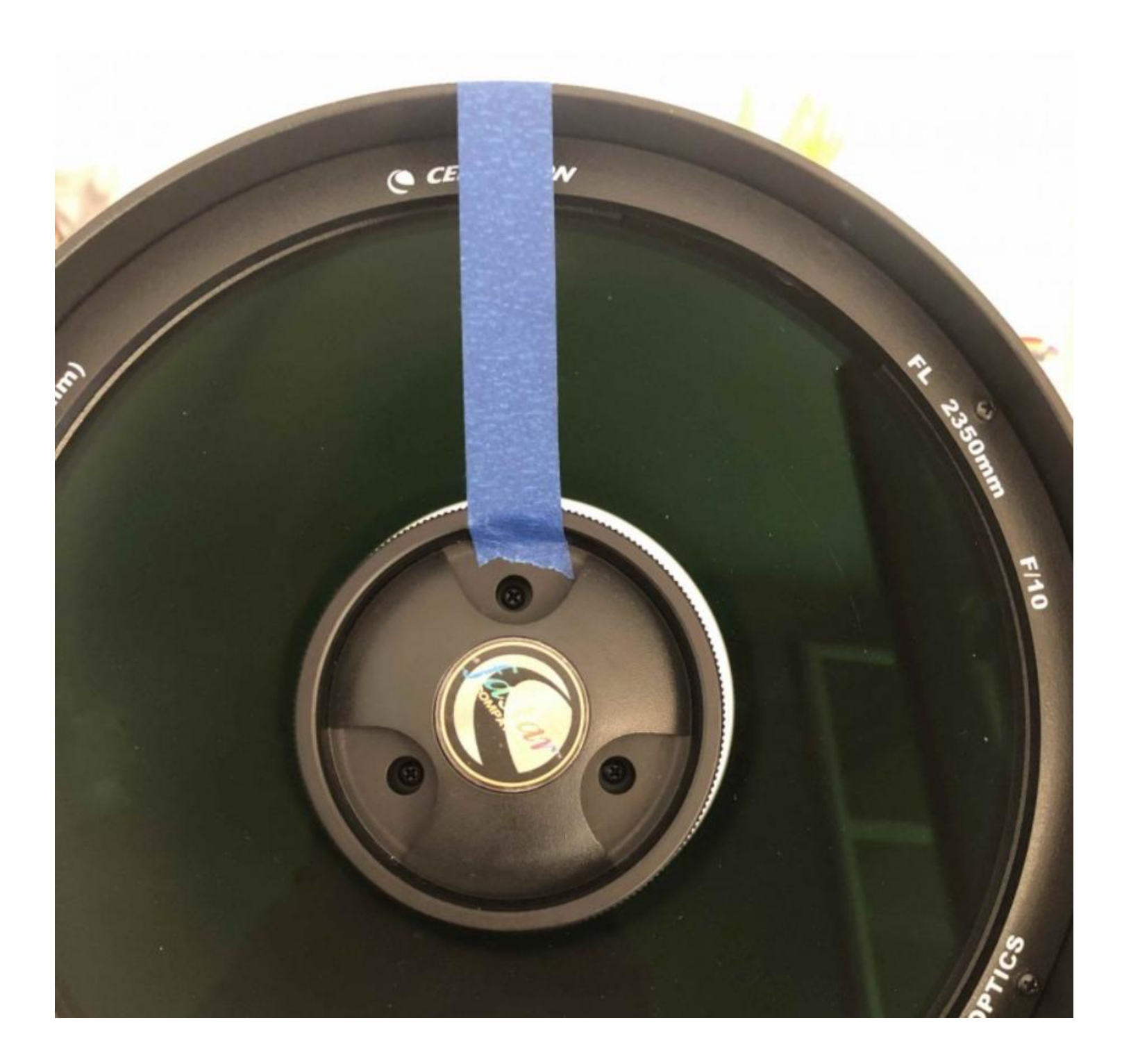

Pour une collimation facile , monter une caméra CCD dans le porte oculaire. Mettre en route un logiciel d'acquisition. Personnellement j 'utilise SHARPCAP Qui est gratuit.

Choisir une étoile bien visible(Véga par ex) Régler le gain et les expositions de façon à ne pas saturer l 'image. Centrer l'étoile au centre du cadran avec le réticule de Sharpcap. Défocaliser l 'étoile de manière à obtenir un « DONUT » ou beignet en français !

Nous allons apercevoir l 'ombre de notre scotch Et il faut alors en tournant la caméra se débrouiller pour avoir l 'ombre vers le haut toujours pour simplifier les réglages suivants.

### Image idéale à obtenir !

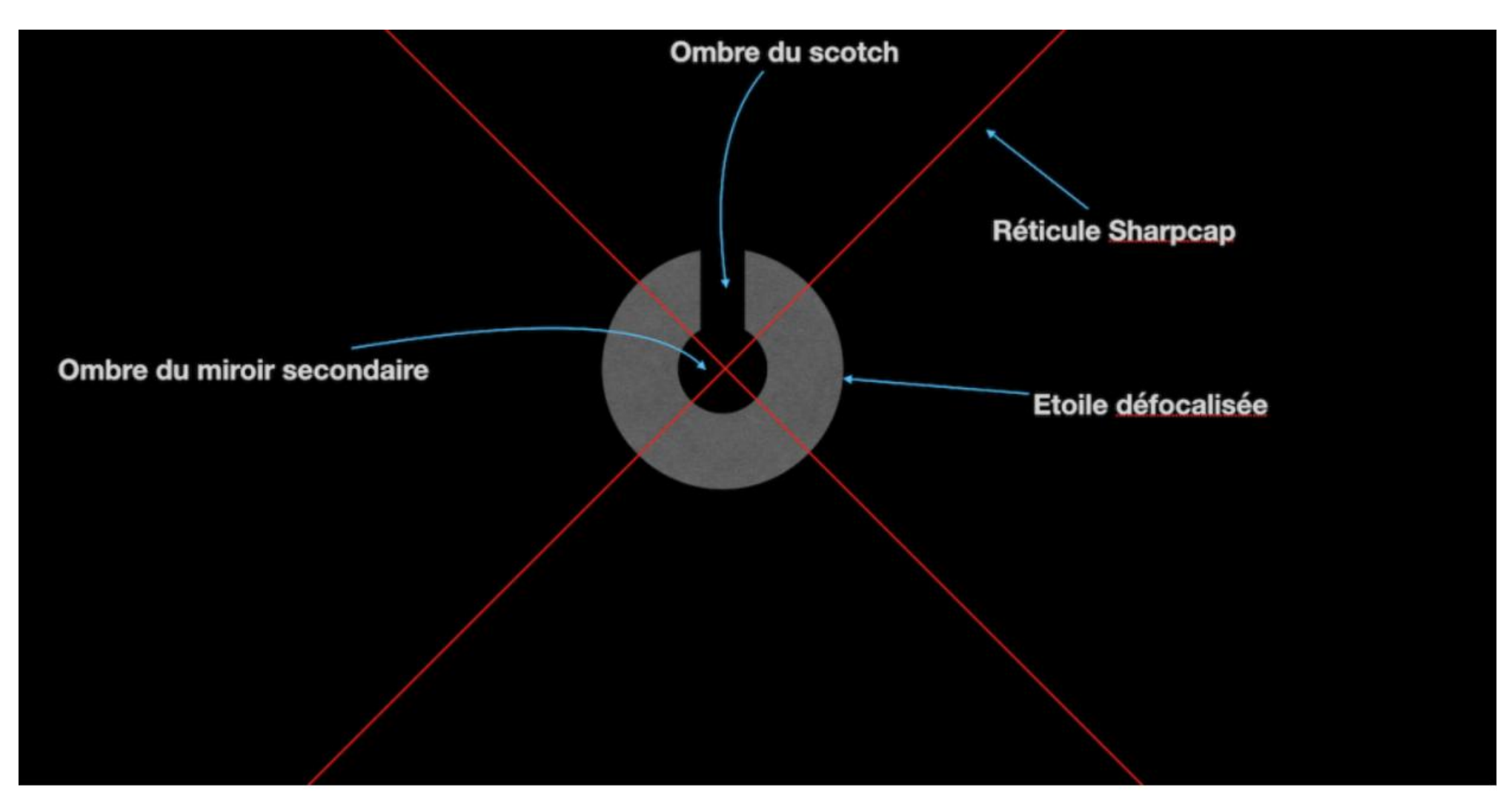

En fait en pratique lorsque nous visons une étoile ,l 'image bouge par les turbulences, le vent . Sharpcap présente une fonction appelée FX où on peut choisir un empilement de quelques images (3 par ex) , le logiciel fait alors une moyenne.

L'image obtenue est bien meilleure et elle nous permet de mieux repérer les défauts de ce beignet.

## Sélectionner le petit carré rouge sur le coté et le régler avec la souris de façon à encadrer notre étoile

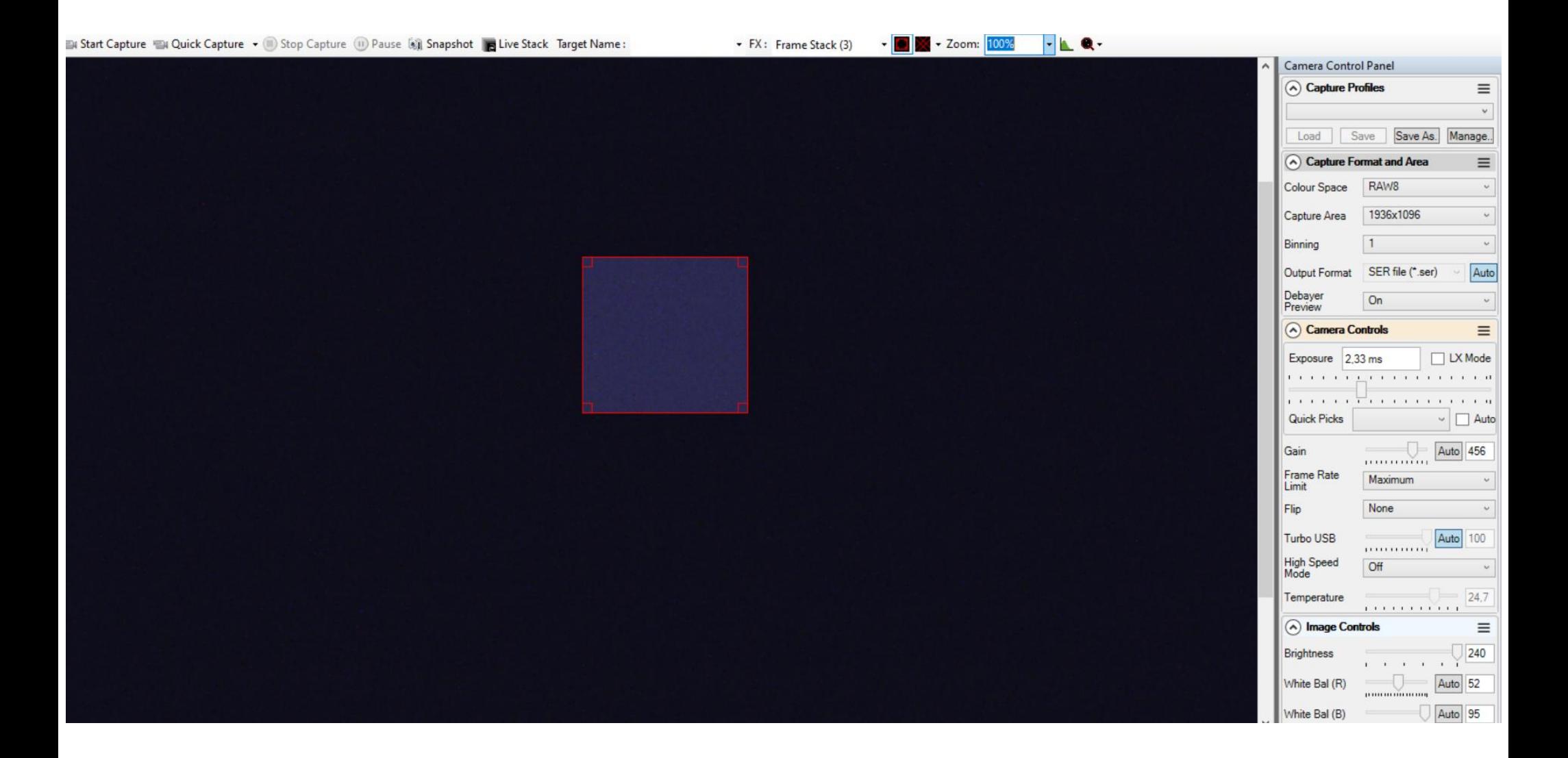

SharpCap Pro (v3.2.6298, 64 bit) - AA29ACPROTEC - C/\Users\admin\AppData\Local\Temp\tmpB62D.tmp.png - C/\Users\admin\Desktop\SharpCap Captures

Elle Cameras Options Cagture Jooh Scripting Help

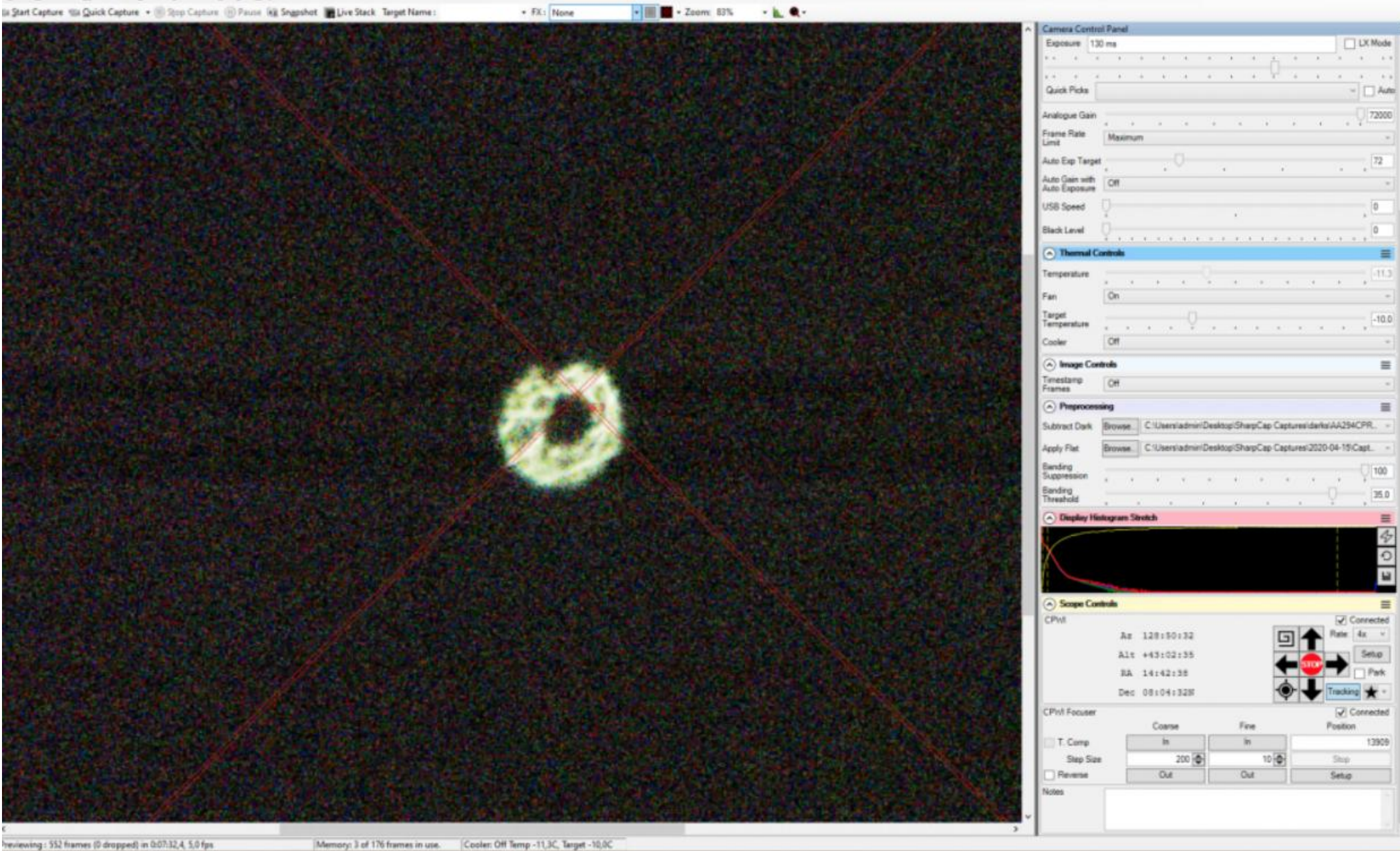

 $\sigma$  $\mathbf{x}$ 

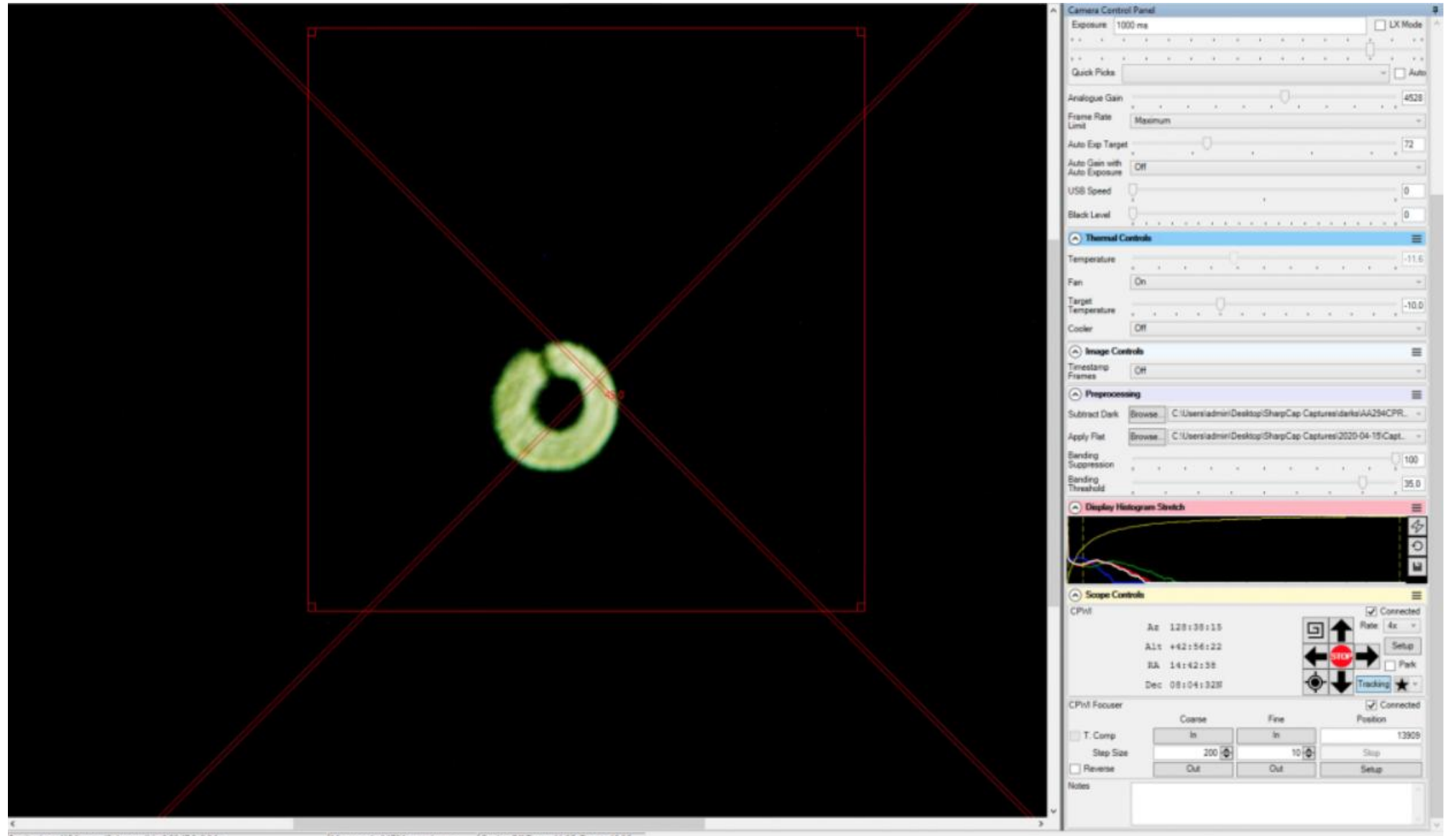

Previewing: 415 frames ID dropped) in 0:06:47.8. 0.8 fax

Memory: 4 of 176 frames in use. Cooler: Off Temp -11 6C Terpet -10.0C

Maintenant on va jouer avec nos fameuses vis . Il nous faut un tournevis cruciforme bien adapté pour ne pas riper et endommager le miroir secondaire !

Si le beignet est parfait on ne touche à rien !!

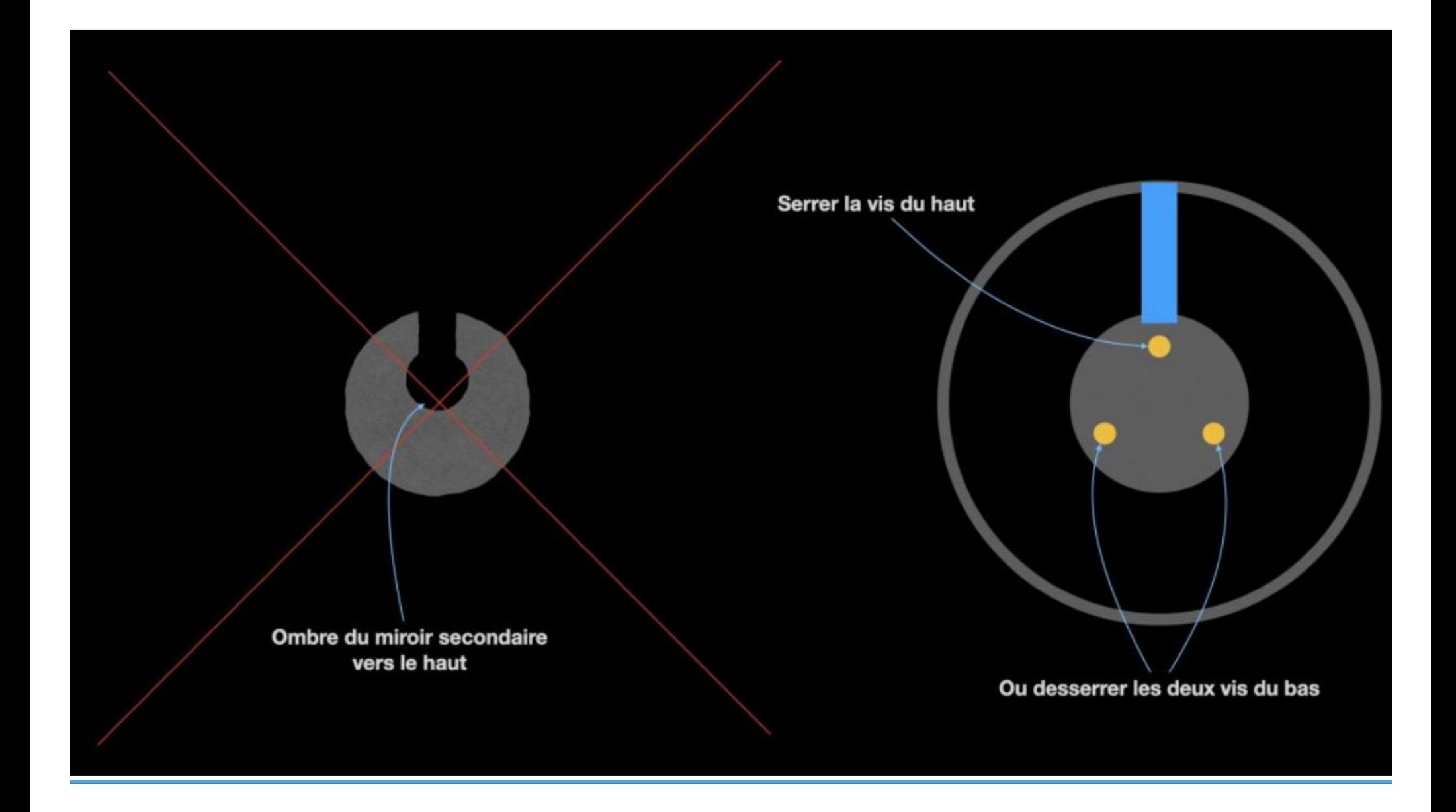

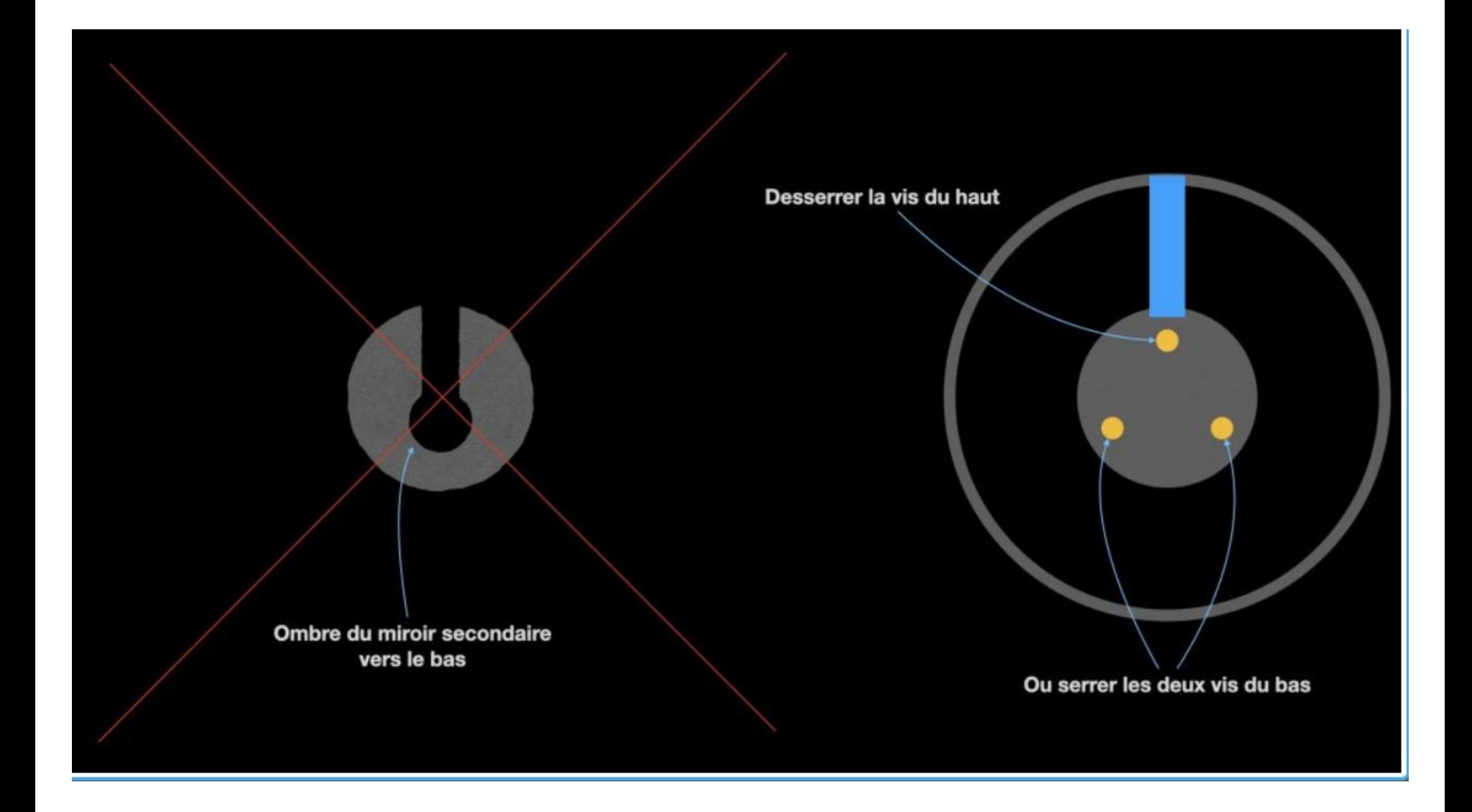

Ombre du miroir secondaire vers la gauche

Desserrer la vis de gauche

Ou serrer la vis de droite

Ombre du miroir secondaire Ou desserrer la vis Serrer la vis de gauche vers la droite de droite

De tous petits mouvements sont nécessaires. L'avantage de la caméra , c'est de permettre de voir sur l 'écran notre étoile , tout en manipulant les vis.

Le fait de serrer ou desserrer les vis va décentrer notre étoile sur l 'écran, avant de continuer les réglages, il est impératif de recentrer l 'image dans le cadre avec la raquette.

#### Exemple cette semaine sur le C 11 du club avec vega.

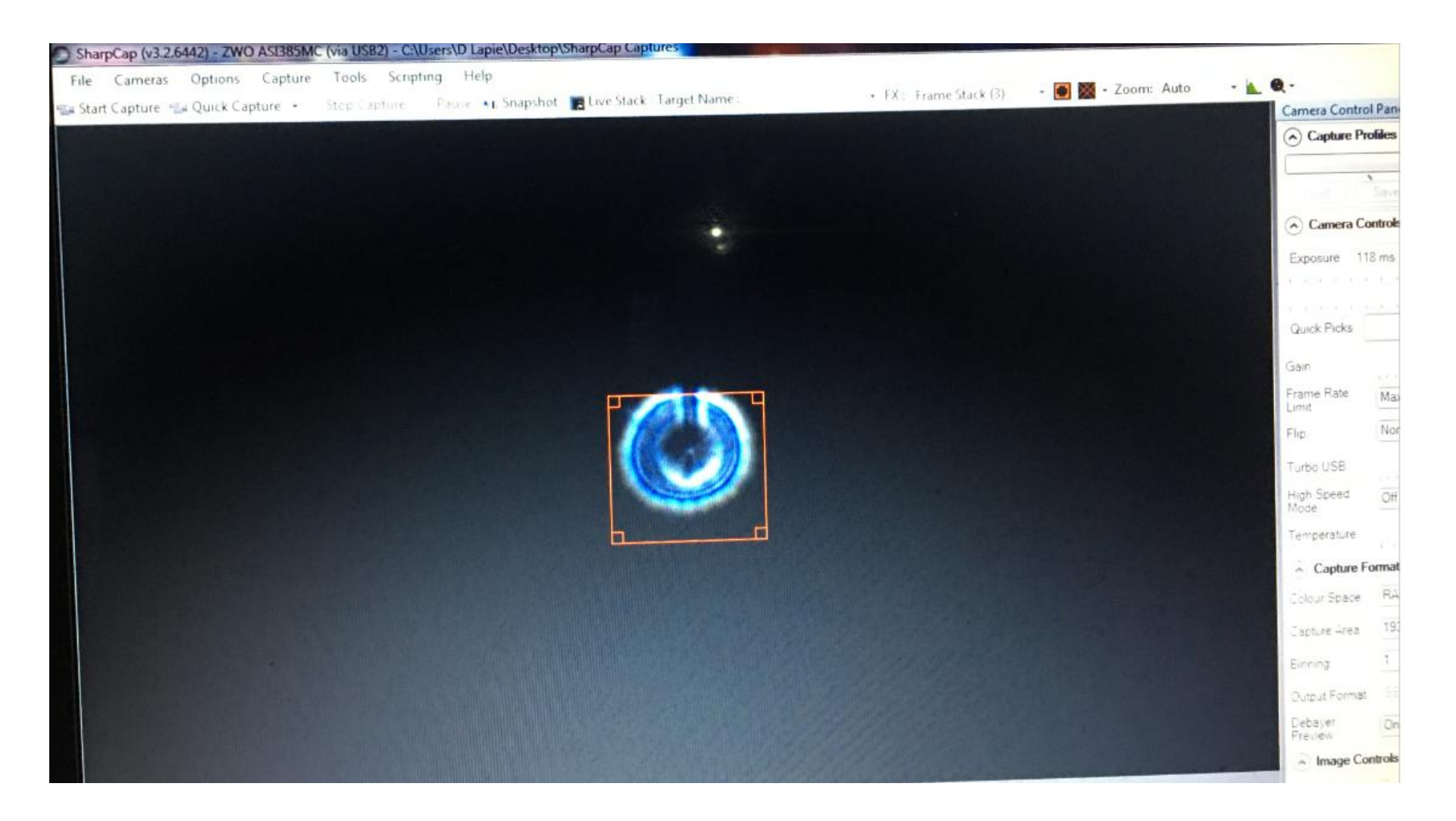

### C11 complètement décollimaté, image floue

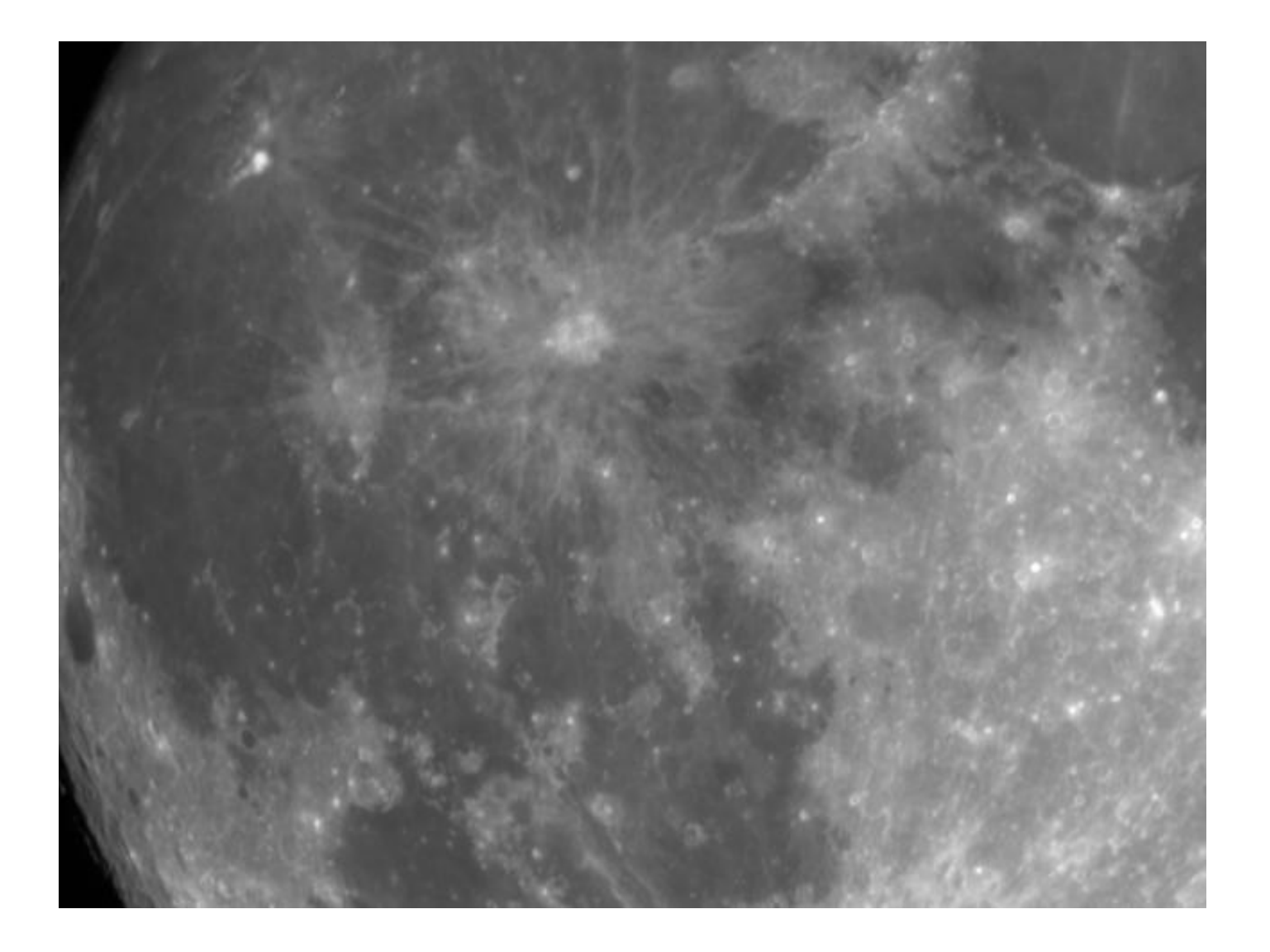

Après une première collimation , l'image est meilleure, cette collimation a été faite en visuel dans l 'oculaire, pour la dernière avec la caméra , je n 'ai pas d'image à cause du mauvais temps !

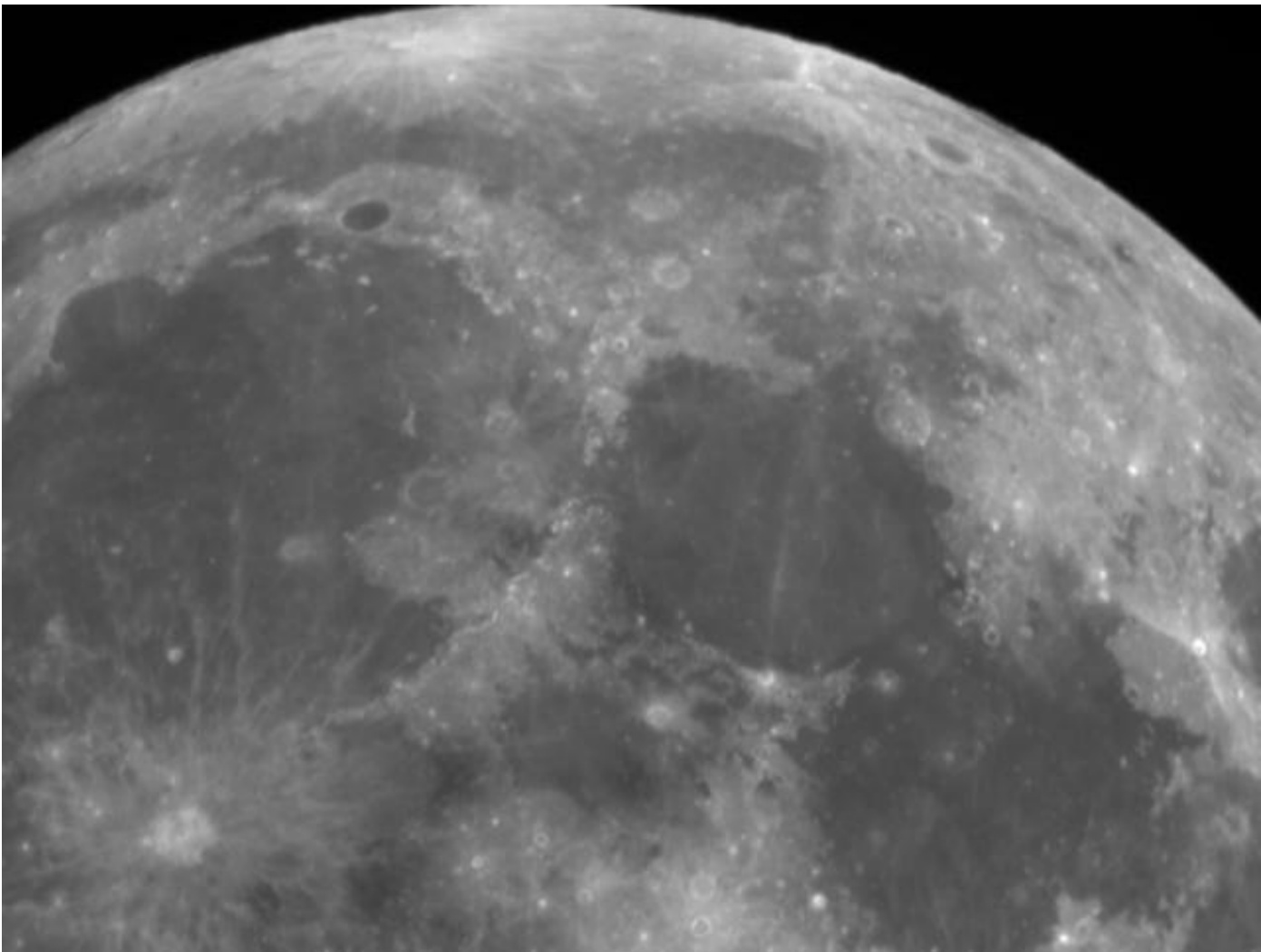

Pour me rappeler les vis à toucher

Desserrer coté épaisseur en vertical Resserrer coté épaisseur en horizontal